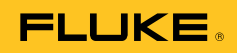

# **Ti32, TiR32, Ti29, TiR29, Ti27, TiR27**  Thermal Imagers

Руководство пользователя

July 2009, Rev.1, 5/11 (Russian) © 2009-2011 Fluke Corporation. All rights reserved. Printed in USA. Specifications are subject to change without notice. All product names are trademarks of their respective companies. Software for this product is based in part on the work of the Independent JPEG Group. PN 3433221

#### **ОГРАНИЧЕННАЯ ГАРАНТИЯ И ОГРАНИЧЕНИЕ ОТВЕТСТВЕННОСТИ**

Для каждого продукта Fluke гарантируется отсутствие дефектов материалов и изготовления при нормальном использовании и обслуживании. Срок гарантии два года, начиная с даты поставки. На запчасти, ремонт оборудования и услуги предоставляется гарантия 90 дней. Эта гарантия действует только для первоначального покупателя или конечного пользователя, являющегося клиентом авторизованного реселлера Fluke, и не распространяется на предохранители, одноразовые батареи и на любые продукты, которые, по мнению Fluke, неправильно или небрежно использовались, были изменены, загрязнены или повреждены вследствие несчастного случая или ненормальных условий работы или обработки. Fluke гарантирует, что программное обеспечение будет работать в соответствии с его функциональными характеристиками в течение 90 дней, и что оно правильно записано на исправных носителях. Fluke не гарантирует, что программное обеспечение будет работать безошибочно и без остановки. Авторизованные реселлеры Fluke расширят действие этой гарантии на новые и неиспользованные продукты только для конечных пользователей, но они не уполномочены расширять условия гарантии или вводить новые гарантийные обязательства от имени Fluke. Гарантийная поддержка предоставляется, только если продукт приобретен на авторизованной торговой точке Fluke, или покупатель заплатил соответствующую международную цену. Fluke оставляет за собой право выставить покупателю счет за расходы на ввоз запасных/сменных частей, когда продукт, приобретенный в одной стране, передается в ремонт в другой стране. Гарантийные обязательства Fluke ограничены по усмотрению Fluke выплатой покупной цены, бесплатным ремонтом или заменой неисправного продукта, который возвращается в авторизованный сервисный центр Fluke в течение гарантийного периода.

Для получения гарантийного сервисного обслуживания обратитесь в ближайший авторизованный сервисный центр Fluke за информацией о праве на возврат, затем отправьте продукт в этот сервисный центр с описанием проблемы, оплатив почтовые расходы и страховку (ФОБ пункт назначения). Fluke не несет ответственности за повреждения при перевозке. После осуществления гарантийного ремонта продукт будет возвращен покупателю с оплаченной перевозкой (ФОБ пункт назначения). Если Fluke определяет, что неисправность вызвана небрежностью, неправильным использованием, загрязнением, изменением, несчастным случаем или ненормальными условиями работы и обработки, включая электрическое перенапряжение из-за несоблюдения указанных допустимых значений, или обычным износом механических компонентов, Fluke определит стоимость ремонта и начнет работу после получения разрешения. После ремонта продукт будет возвращен покупателю с оплаченной перевозкой, и покупателю будет выставлен счет за ремонт и транспортные расходы при возврате (ФОБ пункт отгрузки).

ЭТА ГАРАНТИЯ ЯВЛЯЕТСЯ ЕДИНСТВЕННОЙ И ИСКЛЮЧИТЕЛЬНОЙ И ЗАМЕНЯЕТ ВСЕ ОСТАЛЬНЫЕ ГАРАНТИИ, ПРЯМЫЕ ИЛИ СВЯЗАННЫЕ, ВКЛЮЧАЯ, ПОМИМО ПРОЧЕГО, СВЯЗАННЫЕ ГАРАНТИИ ГОДНОСТИ ДЛЯ ПРОДАЖИ ИЛИ ГОДНОСТИ ДЛЯ ОПРЕДЕЛЕННОЙ ЦЕЛИ. FLUKE НЕ НЕСЕТ ОТВЕТСТВЕННОСТИ ЗА СПЕЦИАЛЬНЫЕ, СЛУЧАЙНЫЕ ИЛИ КОСВЕННЫЕ ПОВРЕЖДЕНИЯ ИЛИ УЩЕРБ, ВКЛЮЧАЯ ПОТЕРЮ ДАННЫХ, ЯВЛЯЮЩИЕСЯ РЕЗУЛЬТАТОМ КАКИХ-ЛИБО ДЕЙСТВИЙ ИЛИ МЕТОДОВ. Поскольку некоторые страны не допускают ограничения срока связанной гарантии или исключения и ограничения случайных или косвенных повреждений, ограничения этой гарантии могут относиться не ко всем покупателям. Если какоелибо положение этой гарантии признано судом или другим директивным органом надлежащей юрисдикции недействительным или не имеющим законной силы, такое признание не повлияет на действительность или законную силу других положений.

> Fluke Corporation P.O. Box 9090 Everett, WA 98206-9090 U.S.A.

Fluke Europe B.V. P.O. Box 1186 5602 BD Eindhoven The Netherlands

11/99

Для регистрации продукта зайдите на сайт http://register.fluke.com.

## **Содержание**

#### **Название Страница**

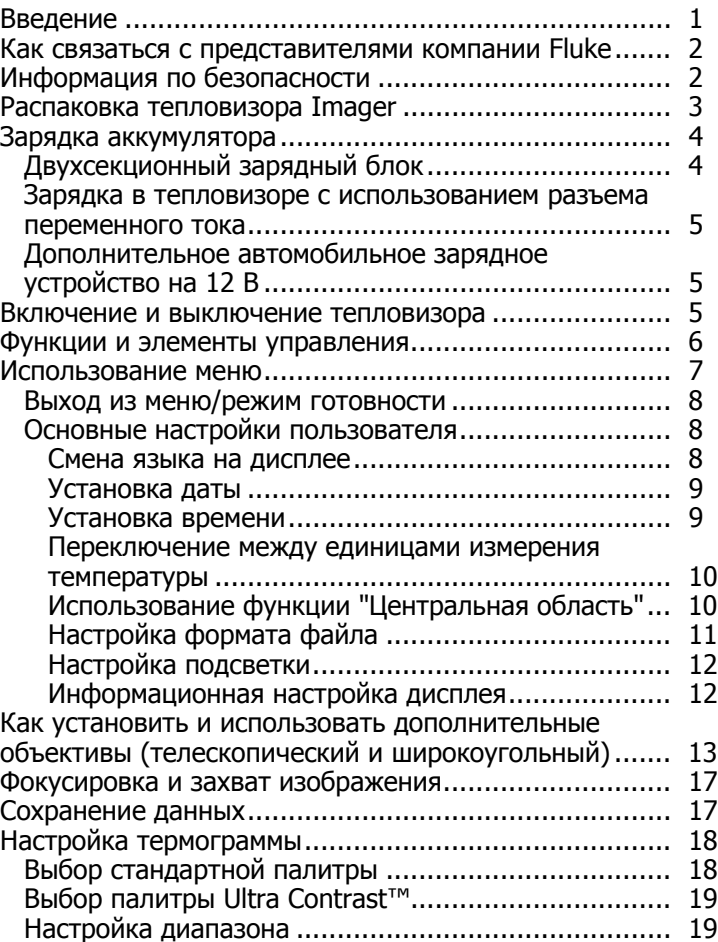

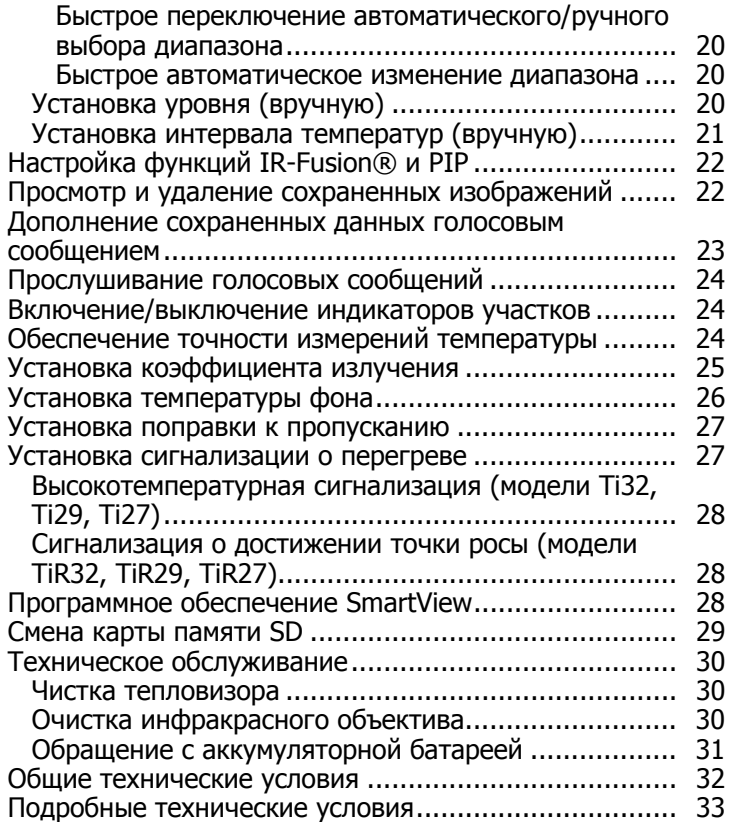

## **Список Таблиц**

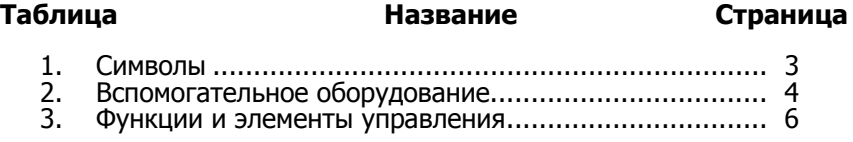

## **Список рисунков**

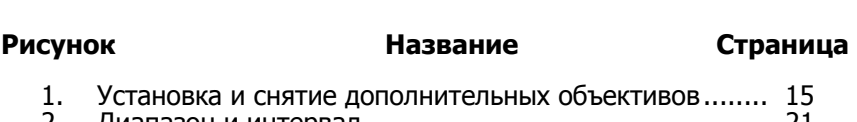

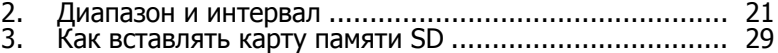

## <span id="page-6-0"></span>**Введение**

Тепловизоры Fluke Ti32, TiR32, Ti29, TiR29, Ti27 и TiR27 Thermal Imagers (дальше "Тепловизор") представляют собой переносные устройства, используемые для планово-предупредительного обслуживания, поиска и устранения неисправностей оборудования, проверки качества ремонта, строительного контроля, восстановительных и рекультивационных работ, контроля энергопотребления и для целей строительства с учетом климатических особенностей района и розы ветров. Приборы Ti32, Ti29 и Ti27 оптимизированы для обслуживания промышленного и коммерческого оборудования, а приборы TiR32, TiR29 и TiR27 – для строительного контроля и диагностики зданий.

Диапазон измерения температуры составляет от -20 °С до +600 °С для приборов Ti32, Ti29 и Ti27 и от -20 °C до +150 °C для приборов TiR32, TiR29 и TiR27. Тепловое изображение может формироваться при помощи любой из ряда цветовых палитр, стандартных или Ultra Contrast™.

Все модели приборов используют технологию IR-Fusion®, имеющуюся только в распоряжении компании Fluke и позволяющую отображать, комбинировать и сохранять полномасштабное видимое изображение (640 Х 480) вместе с каждым инфракрасным изображением. Тепловое и видимое изображения можно получить одновременно в виде полномасштабного теплового изображения или в виде изображения типа Picture-in-Picture ("кадр в кадре") в различных комбинациях.

Тепловые и видимые изображения передаются на ЖК-дисплей тепловизора; также их можно сохранить на съемную карту памяти SD. После того как карта памяти SD будет извлечена из тепловизора и подключена к компьютеру с помощью поставляемого мультиформатного USB-устройства для считывания карт памяти, изображения можно перенести на компьютер. Для анализа этих сохраненных изображений и составления отчетов используется программа SmartView®.

Питание тепловизора обеспечивается одной из двух входящих в комплект и сменяемых в полевых условиях перезаряжаемых литий-ионных аккумуляторных батарей, каждая из которых рассчитана более чем на 4 часа непрерывной работы прибора.

В дополнение к перечисленным выше возможностям тепловизоры обеспечивают запись речи с целью снабжения сохраняемых изображений комментариями, введение поправок в коэффициент излучения, компенсацию температуры фона, порождающего отраженное излучение, введение поправок на пропускание и выполнение множества других полезных и простых в использовании функций.

## <span id="page-7-0"></span>**Как связаться <sup>с</sup> представителями компании Fluke**

Чтобы связаться с представителями компании Fluke, позвоните по одному из указанных ниже телефонов.

- США: 1-800-760-4523
- Канада: 1-800-36-FLUKE (1-800-363-5853)
- Европа: +31 402-675-200
- Япония: +81-3-3434-0181
- Сингапур: +65-738-5655
- другие страны мира: +1-425-446-5500

Или посетите сайт Fluke в Интернете: www.fluke.com.

Для регистрации вашего продукта зайдите на http://register.fluke.com.

Чтобы просмотреть, распечатать или загрузить самые последние дополнения к руководствам, посетите веб-сайт http://us.fluke.com/usen/support/manuals.

## **Информация по безопасности**

Используйте тепловизор только в соответствии с данным руководством. См. в табл. 1 список условных обозначений, использующихся на тепловизоре и в этом руководстве.

**Предупреждение** указывает на опасные условия и действия, которые могут стать причиной травмы или смерти.

**Предостережение** идентифицирует условия и действия, которые могут повредить тепловизор или вызвать полную потерю данных.

#### W **Предупреждение**

#### **Чтобы избежать травм, выполняйте следующие указания:**

- **Фактическая температура указана в информации об излучательной способности. Светоотражающие объекты показывают температуру ниже, чем фактическая температура. Использование таких объектов может привести к ожогу.**
- **Используйте данный прибор только по назначению. Ненадлежащая эксплуатация может привести к нарушению защиты, обеспечиваемой прибором.**
- **Батареи содержат взрывоопасные химические отравляющие вещества, которые могут привести к ожогам. При попадании химических веществ на кожу, промойте ее водой и обратитесь за медицинской помощью.**
- **Четко следуйте инструкциям по обращению с аккумуляторной батареей и ее зарядке, которые указаны в этом руководстве.**

<span id="page-8-0"></span>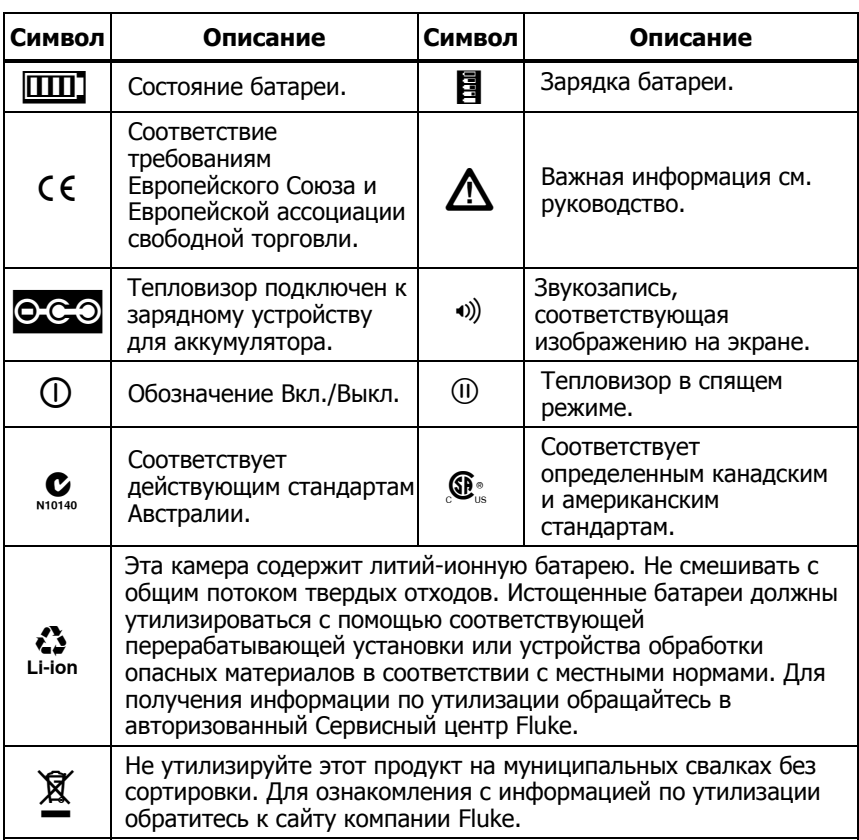

#### **Таблица 1. Символы**

## **Распаковка тепловизора Imager**

Осторожно распакуйте следующие компоненты:

- Thermal Imager
- Блок питания переменного тока
- Двухсекционный зарядный блок
- Две литий-ионных батареи
- Прочная переносная сумка
- Карта памяти SD
- Мультиформатное USB-устройство считывания карты памяти
- Мягкая сумка для транспортировки
- Ремень для тепловизора (лево- или правосторонний)
- <span id="page-9-0"></span>Руководство пользователя
- Руководство пользователя (на различных языках)
- Программное обеспечение SmartView®
- Гарантийная регистрационная карточка

Примечание

Компания Fluke рекомендует использовать поставляемую карту памяти SD. Компания Fluke не гарантирует надежную работу приборов <sup>с</sup> картами памяти SD других типов.

Список вспомогательного оборудования для тепловизора см. в табл. 2.

| Модель             | Описание                                               | <b>PN</b> |
|--------------------|--------------------------------------------------------|-----------|
| FLK-TI-LENS/WIDE1  | Широкоугольный инфракрасный объектив                   | 3441183   |
| FLK-TI-LENS/TELE1  | Инфракрасный телеобъектив                              | 3441176   |
| FLK-TI-SBP3        | Аккумуляторная батарея                                 | 3440365   |
| <b>FLK-TI-SBC3</b> | Зарядный блок/источник питания с<br>переходниками      | 3440352   |
| TI-CAR CHARGER     | Адаптер автомобильного зарядного<br>устройства на 12 В | 3039779   |

**Таблица 2. Вспомогательное оборудование**

## **Зарядка аккумулятора**

Перед первым использованием тепловизора зарядите батареи в поставляемом вместе с ним двухсекционном зарядном блоке в течение не менее 2,5 часов. Состояние заряда каждой из батарей должно отображаться на соответствующем ей пятисекционном индикаторе заряда батареи.

#### Примечание

Новые аккумуляторы заряжены не полностью. Для достижения максимальной производительности батареи может потребоваться от двух до десяти нормальных циклов зарядки/разрядки.

Для зарядки батареи тепловизора выберите один из приведенных ниже вариантов:

## **Двухсекционный зарядный блок**

- 1. Вставьте блок питания в сетевую розетку с напряжением переменного тока, а к выходу постоянного тока подсоедините зарядный блок.
- 2. Вставьте одну или две батареи в отсеки зарядного блока.
- 3. Заряжайте их до тех пор, пока индикаторы заряда не покажут полный заряд.

4. После полной зарядки батарей извлеките их и вытащите из розетки вилку блока питания.

#### <span id="page-10-0"></span>**Зарядка <sup>в</sup> тепловизоре <sup>с</sup> использованием**

#### **разъема переменного тока**

- 1. Вставьте блок питания в сетевую розетку с напряжением переменного тока, а выход постоянного тока соедините с разъемом переменного тока тепловизора.
- 2. Производите зарядку до тех пор, пока экранный индикатор не покажет состояние полного заряда.
- 3. При достижении состояния полного заряда батареи отсоедините блок питания от сети переменного тока.

#### Примечание

Удостоверьтесь, что тепловизор прогрет до комнатной<br>температуры перед подключением его к зарядному устройству. Температура, при которой следует осуществлять зарядку, приведена <sup>в</sup> технических характеристиках. Не заряжайте тепловизор при пониженной или повышенной температуре. Зарядка <sup>в</sup> экстремальных температурных режимах снижает емкость аккумулятора.

Во время зарядки батареи, пока работает тепловизор, пиктограмма<br>батареи отображается в виде **e**co. После выключения тепловизора символ в отображается на дисплее, пока прибор подключен к зарядному устройству.

Продолжайте заряжать тепловизор до тех пор, пока пиктограмма<br>батареи не покажет полный заряд. При выключенном тепловизоре<br>на пиктограмме батареи должно быть четыре полных сегмента. Пиктограмму батареи следует проверять, выключив тепловизор,<br>который перед этим был включен. Извлечение тепловизора из зарядного устройства до полной зарядки приводит к снижению времени работы батареи.

#### **Дополнительное автомобильное зарядное устройство на 12 В**

- 1. Вставьте вспомогательную вилку 12 В адаптера во вспомогательную розетку автомобиля с напряжением 12 В, а выход соедините с разъемом переменного тока тепловизора.
- 2. Производите зарядку до тех пор, пока экранный индикатор не покажет состояние полного заряда.
- 3. При достижении состояния полного заряда батареи отсоедините 12 В адаптер от тепловизора.

#### W **Предостережение**

**Во избежание повреждения тепловизора отключайте его от зарядного устройства автомобиля перед запуском двигателя.** 

#### **Включение <sup>и</sup> выключение тепловизора**

Чтобы включить тепловизор, нажмите и удерживайте среднюю<br>функциональную клавишу (%) в течение двух секунд.

## <span id="page-11-0"></span>**Функции <sup>и</sup> элементы управления**

В таблице 3 показаны и описаны функции и элементы управления тепловизора.

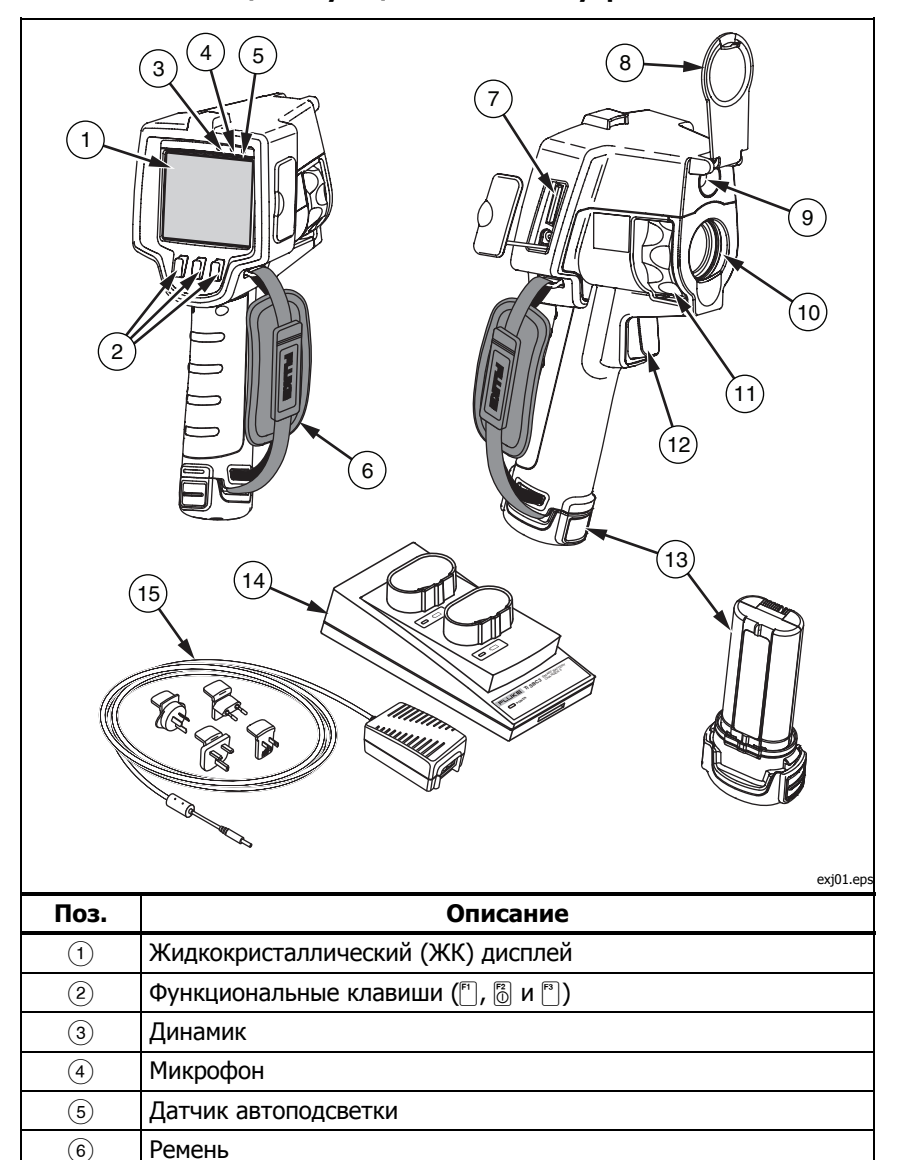

#### **Таблица 3. Функции и элементы управления**

<span id="page-12-0"></span>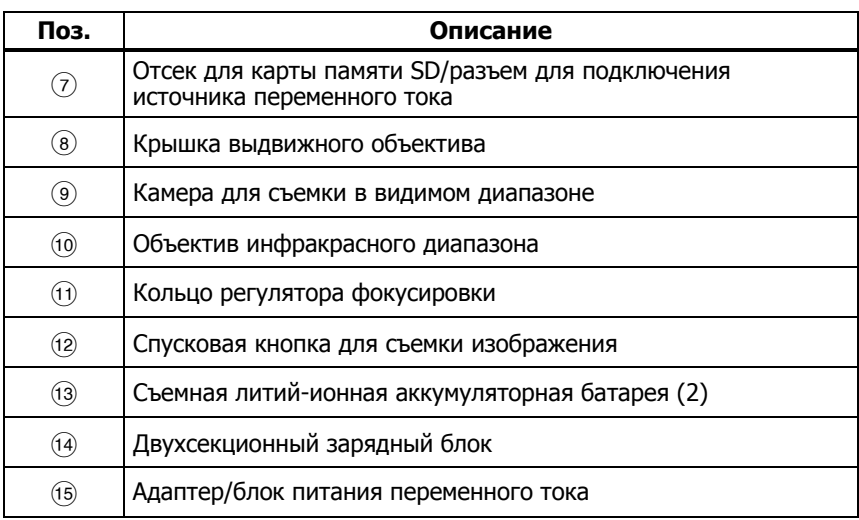

#### **Таблица 3. Функции и элементы управления (продолжение)**

## **Использование меню**

Меню вызываются тремя функциональными клавишами ( $\lceil \cdot \rceil$ ,  $\lceil \cdot \rceil$ ) и обеспечивают доступ к тепловизионному дисплею, сохранение и просмотр сохраненных изображений и настройку параметров:

- Подсветка
- Дата/Время
- Коэффициент излучения
- Формат файла
- Высокотемпературная сигнализация (модели Ti32, Ti29, Ti27) или сигнализация о достижении точки росы (модели TiR32, TiR29, TiR27)
- Горячий, холодный и центральный участки изображения
- Режим IR-Fusion®
- Язык
- Выбор объектива
- Уровень/интервал
- Палитра
- Компенсация температуры фона
- Температурная шкала
- Корректировка пропускания

<span id="page-13-0"></span>Для входа в меню нажмите ... Текст над каждой функциональной клавишей  $(\ulcorner\Box, \ulcorner\Diamond \ulcorner)$  соответствует этой клавише на всех экранах меню.

Нажмите  $\binom{2n}{0}$ , чтобы войти в меню и циклически пройти по экранам.

Через несколько секунд после прикосновения к функциональной клавише меню автоматически исчезает, и режим готовности тепловизора возвращается.

## **Выход из меню/режим готовности**

Чтобы быстро перейти из большинства состояний меню в режим готовности быстро дважды нажмите и отпустите спусковую кнопку.

#### **Основные настройки пользователя**

Многие настройки тепловизора (уровень и интервал, корректировка пропускания, коэффициент излучения, браузер тепловизора и температура фона) снабжены функцией ускорения, позволяющей быстро менять выбор. Для ускорения просмотра параметров или числовых настроек нажмите и удерживайте функциональную клавишу [1] или [13]. Ускорение прекратится, если клавишу отпустить.

## Смена языка на дисплее

Порядок смены языка отображаемой на дисплее информации.

- 1. Нажимайте  $\binom{2}{0}$ , пока над функциональной клавишей F3 не появится надпись **Установки**.
- 2. Нажмите функциональную клавишу **Установки**.
- 3. В меню параметров настройки нажимайте клавишу  $\binom{5}{0}$ , помеченную как **Меню** до тех пор, пока над функциональной клавишей F1 не появится надпись **Язык**.
- 4. Нажмите функциональную клавишу **Язык.**
- 5. Нажимайте функциональную клавишу **Вверх** или **Вниз**, чтобы переместить курсор на позицию с требуемым языком.
- 6. Нажмите функциональную клавишу **Готово**, чтобы установить язык.
- 7. Продолжайте настройку других параметров в меню настроек или быстро дважды нажмите и отпустите спусковую кнопку, чтобы вернуться в режим готовности.

## <span id="page-14-0"></span>Установка даты

Порядок установки даты:

- 1. Нажимайте [6], пока над функциональной клавишей F3 не появится надпись **Установки**.
- 2. Нажмите функциональную клавишу **Установки**.
- 3. В меню параметров настройки нажимайте клавишу $\binom{2}{0}$ , помеченную как **Меню** до тех пор, пока над функциональной клавишей F1 не появится надпись **Дата**.
- 4. Нажмите функциональную клавишу **Дата**. Имеется два формата отображения даты: **ММ/ДД/ГГ** или **ДД/ММ/ГГ**.
- 5. Нажмите функциональную клавишу с указанием на требуемый формат даты.
- 6. Для настройки выбранного элемента даты нажимайте  $\phi$ ункциональную клавишу Вверх ([1]) или Вниз ([13]).
- 7. Для перехода к следующему элементу даты нажмите функциональную клавишу **Далее**.
- 8. По окончании нажмите функциональную клавишу **Готово**.
- 9. Продолжайте настройку других параметров в меню настроек или быстро дважды нажмите и отпустите спусковую кнопку, чтобы вернуться в режим готовности.

## Установка времени

Порядок установки времени:

- 1. Нажимайте . пока над функциональной клавишей F3 не появится надпись **Установки**.
- 2. Нажмите функциональную клавишу **Установки**.
- 3. В меню настроек нажимайте клавишу 8, помеченную как Меню до тех пор, пока на функциональной клавише F3 не появится надпись **Время**.
- 4. Нажмите функциональную клавишу **Время**. В тепловизоре время отображается в двух форматах: 24 часовом или 12-часовом.
- 5. Нажмите функциональную клавишу с указанием на требуемый формат.
- 6. Для настройки выбранного элемента времени нажимайте  $\phi$ ункциональную клавишу Вверх ([1]) или Вниз ([3]).

#### <span id="page-15-0"></span>Руководство пользователя

- 7. Для перехода к следующему элементу времени нажмите функциональную клавишу **Далее**.
- 8. По окончании нажмите функциональную клавишу **Готово**.
- 9. Продолжайте настройку других параметров в меню настроек или быстро дважды нажмите и отпустите спусковую кнопку, чтобы вернуться в режим готовности.

При выборе 12-часового формата можно указать признак утра или вечера.

#### Переключение между единицами измерения

#### температуры

На тепловизоре температура будет отображаться в градусах Фаренгейта или Цельсия. Чтобы переключиться между единицами измерения температуры, выполните следующее:

- 1. Нажимайте  $\binom{8}{0}$ , пока над функциональной клавишей F3 не появится надпись **Установки**.
- 2. Нажмите функциональную клавишу **Установки**.
- 3. В меню настроек нажимайте клавишу 8, помеченную как Меню до тех пор, пока на функциональной клавише F3 не появится надпись **Модули**.
- 4. Нажимайте  $\frac{1}{10}$  до тех пор, пока надпись Модули не появится над клавишей $\lceil \cdot \rceil$ .
- 5. Нажмите функциональную клавишу **Модули**.
- 6. Чтобы выбрать градусы Цельсия, нажмите [8], градусы Фаренгейта [8].
- 7. Нажмите функциональную клавишу **Готово**, чтобы установить модули.
- 8. Продолжайте настройку других параметров в меню настроек или быстро дважды нажмите и отпустите спусковую кнопку, чтобы вернуться в режим готовности.

#### Использование функции "Центральная область"

Функция центральной области дает возможность пользователю установить зону (область) измерения температуры с центральной точкой в инфракрасном изображении. Эта зона (область) увеличивается и уменьшается в различной степени в пределах инфракрасного изображения. Она позволяет пользователю просматривать приближенные измерения максимальной (МАКС.), средней (СР.) и минимальной (МИН.) температуры в пределах выбранного участка.

#### Примечание

Когда при включенной функции центральной области также включены индикаторы температуры участка, эти индикаторы будут функционировать только <sup>в</sup> пределах выбранной центральной области, <sup>а</sup> не на всем инфракрасном поле зрения.

<span id="page-16-0"></span>Чтобы включить или выключить функцию центральной области следуйте указаниям ниже.

- 1. Нажимайте клавишу F2 до тех пор, пока надпись **Установки** не появится над клавишей F3.
- 2. Нажмите функциональную клавишу **Установки**.
- 3. Нажимайте клавишу F2 до тех пор, пока надпись **Центральная область** не появится над клавишей F3.
- 4. Нажмите функциональную клавишу **Включить**, чтобы включить функцию **Центральная область**.
- 5. Нажмите функциональную клавишу **Выключить**, чтобы выключить функцию **Центральная область**.

Когда функция включена, для установления размера **Центральной области** выполните указанные ниже действия.

- 1. Нажмите клавишу Q, чтобы увеличить размер **Центральной области**.
- 2. Нажмите клавишу », чтобы уменьшить размер Центральной **области**.
- 3. После установки нужного размера **Центральной области** нажмите кнопку **Готово**, чтобы принять изменения.
- 4. Продолжайте настройку других параметров в меню **Установки** или дважды быстро нажмите <sup>и</sup> отпустите спусковую кнопку, чтобы вернуться <sup>в</sup> режим готовности.

## Настройка формата файла

Данные на карте памяти SD тепловизора можно сохранять в трех различных форматах: .bmp, .jpeg и .is2. Эта настройка сохраняется, если выключить и снова включить тепловизор. Перед получением<br>изображений эту настройку всегда можно изменить.

Чтобы изменить формат файла, выполните следующие действия:

- 1. Нажимайте  $\overline{a}$ , пока над функциональной клавишей F3 не появится надпись **Установки**.
- 2. Нажмите функциональную клавишу **Установки**.
- 3. В меню настроек нажимайте клавишу . помеченную как **Меню** до тех пор, пока на функциональной клавише F1 не появится надпись **Форм. файла**.
- 4. Нажимайте @ до тех пор, пока над функциональной клавишей F3 не появится надпись **Форм. файла**.
- 5. Нажмите функциональную клавишу **Форм. файла**.
- 6. Нажимайте функциональную клавишу Вверх ([113]) или Вниз (d), чтобы выбрать формат файла растровой графики (.bmp), в стандарте JPEG(.jpeg/.jpg) или (.is2).
- 7. По окончании нажмите функциональную клавишу **Готово**.

<span id="page-17-0"></span>8. Продолжайте настройку других параметров в меню настроек или быстро дважды нажмите и отпустите спусковую кнопку, чтобы вернуться в режим готовности.

Форматы в стандарте растровой графики и JPEG позволяют сохранять только изображение, показываемое на дисплее тепловизора. .is2 – это файловый формат, позволяющий сохранять все радиометрические данные, инфракрасное изображение, информацию, получаемую в режиме IR-Fusion®, информацию о палитре, полномасштабное видимое изображение, параметры настройки экрана и речевые комментарии к сохраняемому изображению.

Файлы изображений в формате растровой графики (.bmp) или JPEG (.jpeg/.jpg) свободно передаются на персональный компьютер и могут сразу же использоваться различными программами и вставляться в электронные документы. Изображения в формате .is2 можно перенести на компьютер для дальнейшего анализа и создания отчетов с помощью программы SmartView<sup>®</sup> от компании Fluke или других программ от соответствующих поставщиков программного обеспечения. SmartView® преобразует изображения формата .is2 в файлы форматов JPEG, BMP, GIF, TIFF и PNG. Подробную информацию о возможностях текущей версии программы можно найти на веб-сайте компании Fluke или обратившись непосредственно в компанию.

#### Настройка подсветки

Для настройки подсветки можно выбрать два варианта: "Авто" или "Полн. ярк." Настройка подсветки:

- 1. Нажимайте  $\frac{2}{10}$ , пока над функциональной клавишей F3 не появится надпись **Установки**.
- 2. Нажмите функциональную клавишу **Установки**.
- 3. В меню настроек нажимайте клавишу 6, помеченную как Меню до тех пор, пока над функциональной клавишей F1 не появится надпись **Подсветка**.
- 4. Нажмите функциональную клавишу **Подсветка**.
- 5. Нажмите функциональную клавишу **Авто** или **Полн. ярк**.
- 6. Продолжайте настройку других параметров в меню настроек или быстро дважды нажмите и отпустите спусковую кнопку, чтобы вернуться в режим готовности.

#### Примечание

При Auto-Sensing автоматически настраивается яркость подсветки <sup>в</sup> зависимости от яркости окружающего освещения, что позволяет продлить срок службы батареи.

#### Информационная настройка дисплея

Тепловизор позволяет выбрать один из различных параметров отображения информации на ЖК-дисплее. Они включают в себя: "Показать все", "Показать только время/дату/шкалу", "Показать только шкалу" и "Показать только изображение".

• **"Показать все"**: отображаются дата, время, масштабная шкала, индикатор заряда аккумуляторной батареи, настройка коэффициента излучения, настройка температуры фона, настройка пропускания и дополнительные объективы (если выбраны).

- <span id="page-18-0"></span>• **"Показать дату/время/шкалу"**: отображаются дата, время, масштабная шкала и индикатор заряда аккумуляторной батареи.
- **"Показать шкалу"**: отображаются масштабная шкала и индикатор заряда аккумуляторной батареи.
- **"Показать только изображение"**: отображается видимое или тепловое изображение или их комбинация.

Чтобы изменить параметры настройки дисплея, выполните следующие действия:

- 1. Нажимайте  $\delta$ , пока над функциональной клавишей F3 не появится надпись **Установки**.
- 2. Нажмите функциональную клавишу **Установки**.
- 3. В меню параметров настройки нажимайте клавишу  $\binom{8}{0}$ , помеченную как **Меню** до тех пор, пока на функциональной клавише F3 не появится надпись **Дисплей**.
- 4. Нажмите функциональную клавишу **Дисплей**.
- 5. Для выбора варианта представления информации на дисплее нажимайте функциональную клавишу Вверх ([1]) или Вниз ([13]).
- 6. По окончании нажмите функциональную клавишу **Готово**.
- 7. Продолжайте настройку других параметров в меню настроек или быстро дважды нажмите и отпустите спусковую кнопку, чтобы вернуться в режим готовности.

## **Как установить <sup>и</sup> использовать дополнительные объективы**

## **(телескопический <sup>и</sup> широкоугольный)**

Тепловизор – очень чувствительное устройство, с помощью которого можно выявить температурные различия ≤50 мК (0,05 °C). Во многих режимах его работы есть возможность установить минимальные интервалы в 2 °C. Доступны также специальные палитры и режимы их настроек для усиления и выделения наименьших температурных различий в объекте съемки. Кроме того, в комплект входит дополнительный телескопический и широкоугольный объектив для еще большего улучшения возможности тепловизора определять участки с отклонениями от нормы.

Все усилия направлены на то, чтобы высококачественные и радиометрически точные инфракрасные изображения получались в практически любых условиях. Однако, нередки крайние случаи использования тепловизора, когда энергия инфракрасного излучения, исходящая от объекта исследования, настолько мизерная, что ее измерение выходит за рамки физических (технических) возможностей прибора. Использование тепловизора в таких условиях иногда может

привести к появлению на инфракрасном изображении светлых колец или ореолов. Это абсолютно нормально.

И хотя эти эффекты можно уменьшить путем искусственного добавления электронного шума и дополнительных процедур обработки инфракрасного сигнала, производитель Fluke предпочел обойтись без этого, чтобы сохранить чрезвычайную чувствительность прибора. Обратите внимание, что в случае появления каких-либо из этих искусственных эффектов на правильно сфокусированном инфракрасном изображении, причина этому – исключительно недостаточные температурные различия в объекте съемки для определения наличия отклонения от нормы или проблемы. В сущности, тепловизор обладает такой высокой чувствительностью, что "видит себя" оптически, радиометрически и электронно. Как правило, увеличение интервала, изменение цветовой палитры или выбор объекта съемки с температурными различиями должно устранить появление любых искусственных эффектов, сохраняя при этом возможность интерпретировать инфракрасное изображение надлежащим образом.

Дополнительный телескопический и широкоугольный объектив повышают гибкость и расширяют возможности инфракрасного контроля.

Чтобы установить на тепловизор и использовать дополнительные объективы, необходимо выполнить следующие действия:

- 1. Выключите тепловизор **Откл.**, вставьте карту памяти SD с микропрограммным обеспечением для дополнительного объектива в соответствующее гнездо, находящееся на боковой стороне тепловизора.
- 2. Включите тепловизор нажатием  $\delta$ .
- 3. Чтобы установить соответствующие файлы во внутренней памяти тепловизора, следуйте указаниям на ЖК-дисплее.
- 4. После установки файла извлеките карту памяти SD с микропрограммным обеспечением и вставьте вместо нее стандартную карту памяти SD для записи изображений.
- 5. Присоедините дополнительный объектив к тепловизору, совместив точку на объективе с точкой на тепловизоре, см. рис. 1.
- 6. Аккуратно вставьте дополнительный объектив на место и поверните по часовой стрелке до фиксации его в надлежащем положении.

#### Примечание

Важно правильно выбрать надлежащий вариант объектива <sup>в</sup> меню тепловизора **Установки/Объектив**.

<span id="page-20-0"></span>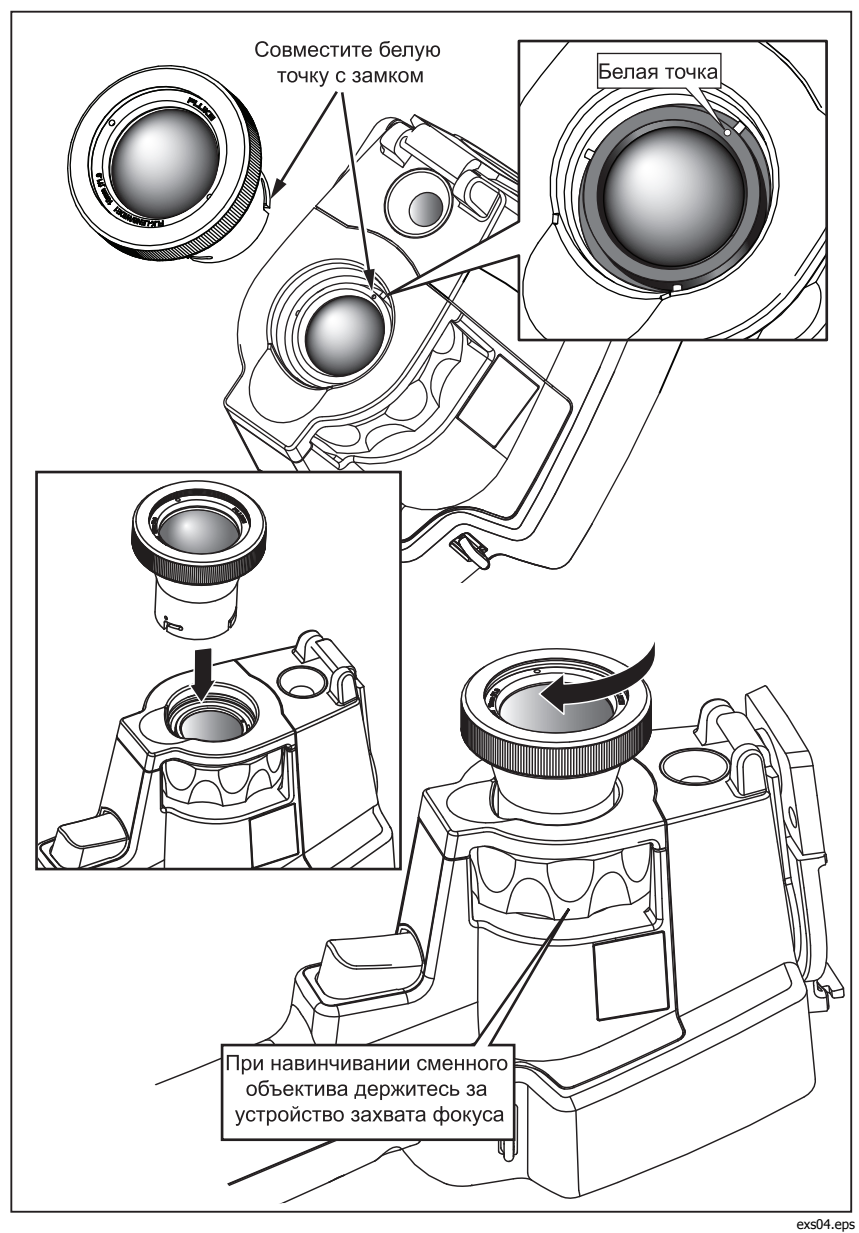

**Рисунок 1. Установка и снятие дополнительных объективов**

Чтобы выбрать или сменить используемый тепловизором объектив, выполните следующие действия:

- 1. Нажимайте  $\binom{8}{0}$ , пока над функциональной клавишей F3 не появится надпись **Установки**.
- 2. Нажмите функциональную клавишу **Установки**.
- 3. В меню параметров настройки нажимайте клавишу . помеченную как **Меню** до тех пор, пока на функциональной клавише F3 не появится надпись **Объектив**.
- 4. Нажмите функциональную клавишу **Объектив**.
- 5. Для выбора объектива нажимайте функциональную клавишу **Вверх**  $\binom{[F]}{[F]}$  или **Вниз**  $\binom{[F]}{[F]}$ .
- 6. По окончании нажмите функциональную клавишу **Готово**.
- 7. Продолжайте настройку других параметров в меню настроек или быстро дважды нажмите и отпустите спусковую кнопку, чтобы вернуться в режим готовности.

Если для настройки "Показ информации" выбран параметр Показать все, то в случае выбора широкоугольного объектива появляется символ **W**. При выборе телескопического объектива в нижней части ЖК-дисплея появляется символ **T**. При наличии стандартного объектива значокиндикатор объектива по умолчанию отсутствует.

#### Примечание

При настройке тепловизора на выбор широкоугольного объектива функция IR-Fusion® отключается.

#### W **Предостережение**

#### **Неправильный выбор объектива на тепловизоре может привести к неточному измерению температуры.**

По завершении использования дополнительного объектива снимите его с тепловизора:

- 1. Аккуратно надавите на дополнительный объектив и поворачивайте его против часовой стрелки до тех пор, пока он не отделится от тепловизора.
- 2. Снимите дополнительный объектив и, надев на него крышку, поместите в ящик для принадлежностей.
- 3. В соответствующем разделе меню выберите стандартный объектив, чтобы вернуться к нормальной работе с этим объективом.

Примечание

Чтобы обеспечить наилучшую защиту <sup>и</sup> максимальный срок службы дополнительного объектива, не забывайте <sup>о</sup> необходимости хранить его <sup>в</sup> защитном футляре <sup>и</sup> <sup>с</sup> надетой крышкой.

## <span id="page-22-0"></span>**Фокусировка <sup>и</sup> захват изображения**

Направьте тепловизор на объект или интересующую область, с помощью регулятора сфокусируйте объектив, чтобы инфракрасное изображение на ЖК-дисплее было как можно более четким, затем нажмите кнопку спуска. На тепловизоре появится захваченное изображение и меню. Меню предусматривает управление сохранением изображения, параметрами настройки изображения и записью звуковых комментариев в формате файла .is2. Чтобы отменить сохранение изображения и вернуться к просмотру в реальном масштабе времени, нажмите и отпустите кнопку спуска.

#### Примечание

Минимальное фокусное расстояние для инфракрасной камеры (со стандартным объективом) составляет 15 см. Минимальное фокусное расстояние для камеры для видимого излучения составляет 46 см (приблиз. 18 дюймов).

#### Примечание

С помощью тепловизора изображение можно сохранить <sup>в</sup> виде обычной картинки или <sup>в</sup> виде радиометрического изображения, позволяющего провести <sup>в</sup> дальнейшем анализ температур. Чтобы изменить формат сохраняемого изображения, см. раздел "Настройки формата файла" <sup>в</sup> этом руководстве.

#### Примечание

При использовании функции IR-Fusion® можно совместить инфракрасное <sup>и</sup> видимое изображения на ЖК-дисплее <sup>с</sup> помощью регулятора фокусировки. Если инфракрасное изображение правильно сфокусировано, изображения должны практически совпадать. Используя эти возможности, можно легко сфокусировать инфракрасное изображение. Вследствие параллакса изображения <sup>и</sup> минимального фокусного расстояния минимальное расстояние для совмещенного изображения <sup>с</sup> использованием технологии IR-Fusion® составляет около 46 см.

Нажатие функциональной клавиши **Установки** в разделе, определяющем захват изображения, позволяет изменять только такие характеристики изображения, как палитра, кадр-в-кадре и диапазон файлов формата .is2. Подробная информация содержится в соответствующем разделе.

## **Сохранение данных**

Изображения на дисплее тепловизора сохраняются на карту памяти SD, установленную в прибор. Информация о том, как вставить и извлечь карту памяти SD, приведена в разделе "Смена карты памяти SD". Заданный в тепловизоре формат файла определяет способ хранения информации на карте памяти SD. Порядок сохранения данных тепловизора:

- <span id="page-23-0"></span>1. Направьте камеру на интересующее вас место и нажмите кнопку спуска, чтобы захватить изображение. Изображение на экране будет зафиксировано, и откроется меню захвата изображения.
- 2. Нажмите функциональную клавишу **Сохранить**. Информация будет сохранена, если в тепловизор вставлена карта памяти SD с достаточным объемом свободного пространства.

#### W **Предостережение**

**Не извлекайте карту памяти SD в момент записи на нее изображения. Данные изображения могут быть утеряны.** 

Примечание

Прежде чем сохранять изображение на карту памяти SD, проследите за тем, чтобы защита от записи на нее была снята.

## **Настройка термограммы**

Для отображения градиента температур в зоне обзора тепловизора используются различные цветовые шкалы или шкалы оттенков серого. В тепловизоре имеется две настройки для изменения типа изображения на экране: Палитра и Диапазон.

## **Выбор стандартной палитры**

В меню для выбора палитры представлены различные варианты отображения термограмм. На обоих тепловизорах имеется следующий выбор палитр: "Шкала серого", "Синий/красный", "Выс. контраст", "Радуга", "Желтый" и "Горячий металл". Порядок выбора стандартной палитры:

- 1. Нажимайте **.** пока надпись **Палитра** не появится над клавишей $\mathbb{F}$ .
- 2. При нажатии функциональной клавиши с надписью **Палитра** на экране появляются возможные варианты настройки палитры. (**Стандартная** или **Ultra Contrast**)
- 3. Нажмите функциональную клавишу **Стандартная**.
- 4. Выбор варианта палитры осуществляется нажатием функциональных клавиш **Вверх** или **Вниз**.
- 5. Чтобы установить выбранную палитру, нажмите функциональную клавишу **Готово**.
- 6. Подождите исчезновения с экрана главного меню или быстро дважды нажмите и отпустите спусковую кнопку, чтобы вернуться в режим готовности.

## <span id="page-24-0"></span>**Выбор палитры Ultra Contrast™**

Соответствующие палитры Ultra Contrast™ имеются для каждой из перечисленных выше стандартных палитр. Порядок выбора палитры Ultra Contrast™:

- 1. Нажимайте  $\ddot{\text{m}}$ , пока надпись **Палитра** не появится над клавишей  $\text{m}$ .
- 2. При нажатии функциональной клавиши с надписью **Палитра** на экране появляются возможные варианты настройки палитры (**Стандартная** или **Ultra Contrast**).
- 3. Нажмите функциональную клавишу **Ultra Contrast**.
- 4. Выбор варианта палитры осуществляется нажатием функциональных клавиш **Вверх** или **Вниз**.
- 5. Чтобы установить выбранную палитру, нажмите функциональную клавишу **Готово**.
- 6. Подождите исчезновения с экрана главного меню или быстро дважды нажмите и отпустите спусковую кнопку, чтобы вернуться в режим готовности.

## **Настройка диапазона**

Уровень и интервал температур можно установить автоматически или вручную. Порядок установки диапазона:

- 1. Нажимайте  $\bar{a}$ , пока надпись **Диапазон** не появится над клавишей  $\bar{a}$ .
- 2. Нажмите функциональную клавишу **Диапазон**.
- 3. Чтобы установить определение диапазона вручную, нажмите функциональную клавишу **Ручной**, для автоматического определения диапазона нажмите функциональную клавишу **Авто**.

При эксплуатации тепловизора в режиме автоматического определения диапазона уровень и интервал измерения автоматически определяются исходя из энергии инфракрасного излучения, детектируемого в любой момент времени. Тепловизор автоматически перекалибровывается по мере изменения в поле зрения энергии инфракрасного излучения. Соответственно изменяется шкала измерения температуры, а в верхнем правом углу ЖК-дисплея появляется сообщение "Авто".

При эксплуатации тепловизора в режиме ручного определения диапазона уровень, интервал и шкала измерения температуры будут иметь фиксированную настройку, пока пользователь не выберет вручную другие уровень и интервал измерения или не выполнит быстрое автоматическое изменение интервала (см. последующие разделы). Способ определения шкалы измерения температуры характеризуется в верхнем правом углу ЖК-дисплея сообщением "Ручной".

#### <span id="page-25-0"></span>Быстрое переключение автоматического/ручного выбора диапазона

НЕ входя в меню, нажмите  $\lceil \cdot \rceil$  на полсекунды для переключения режимов автоматического/ручного выбора диапазона.

#### Быстрое автоматическое изменение диапазона

НЕ входя в меню, находясь в режиме ручного выбора диапазона, нажмите [1] на полсекунды, чтобы автоматически изменить диапазон уровня и интервала для объектов инфракрасного поля зрения.

#### Примечание

При включении питания тепловизор всегда находится <sup>в</sup> том режиме выбора диапазона (автоматическом или ручном), <sup>в</sup> котором он был до выключения питания.

## **Установка уровня (вручную)**

В режиме ручного задания диапазона можно установить среднюю точку температурного интервала в пределах полного диапазона тепловизора, регулируя уровень температуры. Порядок регулировки уровня:

- 1. Войдя в режим установки диапазона вручную (см. раздел "Настройка диапазона"), нажмите функциональную клавишу **К уровню**. Тепловизор перейдет в режим **Настр. уровень**.
- 2. Нажимая функциональную клавишу **Вверх**, можно переместить температурный интервал в зону более высоких температур, а нажимая функциональную клавишу **Вниз** – в зону более низких температур.
- 3. Для регулировки интервала нажимайте функциональную клавишу **К диапазону** (см. раздел "Настройка температурного интервала").
- 4. Для получения изображения один раз нажмите и отпустите спусковую кнопку. См. рис. 2.

<span id="page-26-0"></span>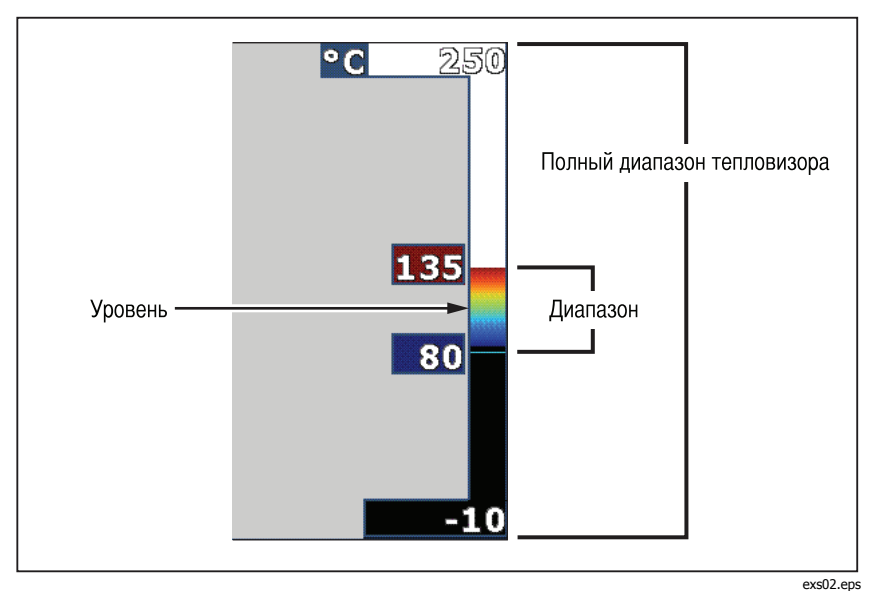

**Рисунок 2. Диапазон и интервал**

5. Чтобы выйти из режима ручной регулировки уровня и интервала и вернуться в режим готовности, быстро дважды нажмите и отпустите спусковую кнопку.

Тепловизор остается на данном уровне до тех пор, пока не последует очередной ручной регулировки или пока не будет включен режим автоматической регулировки.

#### Примечание

Выбранный диапазон отображается на шкале <sup>в</sup> правой части дисплея.

## **Установка интервала температур (вручную)**

В режиме ручного задания диапазона можно настроить палитру диапазона температур в пределах полного диапазона тепловизора. См. рис. 2. Порядок настройки интервала температур:

- 1. Войдя в режим установки диапазона вручную (см. раздел "Настройка диапазона"), нажмите клавишу **К диапазону**. Тепловизор перейдет в режим **Настр. диапазон**.
- 2. Чтобы расширить температурный интервал, нажмите функциональную клавишу **Увелич.**, а чтобы уменьшить – функциональную клавишу **Уменьш**.
- <span id="page-27-0"></span>3. Для регулировки уровня нажимайте функциональную клавишу **К уровню** (см. раздел "Настройка уровня").
- 4. Для получения изображения один раз нажмите и отпустите спусковую кнопку.
- 5. Чтобы выйти из режима ручной регулировки уровня и интервала и вернуться в режим готовности, быстро дважды нажмите и отпустите спусковую кнопку.

Тепловизор остается в данном интервале до тех пор, пока не последует очередной ручной регулировки или пока не будет включен режим автоматической регулировки.

## **Настройка функций IR-Fusion® и PIP**

Принадлежащая только компании Fluke технология IR-Fusion®, позволяет пользователю использовать различные режимы комбинирования инфракрасных и видимых (в обычном свете) изображений. В тепловизоре установлен один из трех различных уровней объединения изображений. Меню IR-Fusion® служит не только для установки объединения изображений, но и может быть использовано для перехода между режимом полного отображения термограммы и режимом PIP ("кадр в кадре"). Для установки уровня объединения IR-Fusion® и режима PIP выполните следующие действия:

- 1. Нажимайте  $\delta$ , пока не появится надпись **IRFusion** над клавишей  $\delta$ .
- 2. Нажмите функциональную клавишу **IRFusion**, чтобы появилось меню IR-Fusion®.
- 3. Нажимайте функциональные клавиши **Вверх** или **Вниз**, чтобы выбрать одну из шести настроек IR-Fusion<sup>®</sup>. При выборе первых трех настроек включается режим PIP. При выборе нижних трех настроек включается режим полного инфракрасного изображения с различными уровнями объединения с видимым изображением.
- 4. По окончании нажмите функциональную клавишу **Готово**.
- 5. Подождите исчезновения с экрана главного меню или быстро дважды нажмите и отпустите спусковую кнопку, чтобы вернуться в режим готовности.

## **Просмотр <sup>и</sup> удаление сохраненных изображений**

Чтобы войти в режим просмотра изображений, сохраненных на карте памяти SD:

- 1. Нажимайте  $\ddot{\text{m}}$ , пока надпись **Просмотр** не появится над клавишей  $\text{m}$ .
- 2. Нажмите функциональную клавишу **Просмотр**, чтобы загрузить для просмотра в миниатюре сохраненные в памяти изображения.
- 3. Для перехода от одного миниатюрного изображения к другому используйте функциональную клавишу **Cтрелки влево и вправо**.

<span id="page-28-0"></span>4. После того как выбор будет остановлен на конкретном изображении, нажмите функциональную клавишу **Выбрать**.

Удаление одного изображения с карты памяти SD:

- 1. Выполните действия, перечисленные в разделе просмотра сохраненных изображений, чтобы отобразить искомое изображение.
- 2. Нажмите функциональную клавишу **Выбрать**.
- 3. Нажмите функциональную клавишу **Удалить**.

Удаление всех изображений с карты памяти SD:

- 1. Нажмите функциональную клавишу **Выбрать**.
- 2. Нажмите функциональную клавишу **Удалить**.
- 3. Нажмите функциональную клавишу **Удал. все**.
- 4. Чтобы выйти из режима просмотра в режим готовности прибора, нажмите один раз спусковую кнопку.

## **Дополнение сохраненных данных голосовым сообщением**

Голосовое сообщение можно добавить только перед сохранением изображения. После захвата изображения появляется меню записи изображения. Чтобы добавить голосовое сообщение, выполните следующие действия:

- 1. Нажмите функциональную клавишу **Аудио**.
- 2. Чтобы начать запись, нажмите функциональную клавишу **Запись**.
- 3. Произнесите сообщение, приблизившись к микрофону тепловизора. Для каждого изображения можно записать сообщение продолжительностью до 60 секунд.
- 4. После записи сообщения, чтобы прослушать его, нажмите функциональную клавишу **Просмотр**. После записи сообщения во время просмотра изображения на дисплее появляется значок <sup>••</sup> Чтобы сохранить сообщение, перейдите к следующему шагу. В противном случае, чтобы изменить запись перед сохранением изображения, нажмите функциональную клавишу **Добавить** или **Заменить**. После того, как изображение сохранено, голосовое сообщение нельзя изменить, его можно только прослушивать.
- 5. Чтобы вернуться в меню аудио, нажмите функциональную клавишу **Назад**.
- 6. Чтобы сохранить результаты замеров и голосовое сообщение, нажмите функциональную клавишу **Сохранить**.

## <span id="page-29-0"></span>**Прослушивание голосовых сообщений**

Чтобы прослушать голосовое сообщение, уже хранящееся с вместе с изображением на карте памяти SD, выполните следующие действия:

- 1. Чтобы на экране тепловизора появилось требуемое изображение, выполните действия, описанные в разделе "Просмотр и удаление сохраненных изображений".
- 2. Нажмите функциональную клавишу **Выбрать**.
- 3. Нажмите функциональную клавишу **Аудио**.
- 4. Нажмите функциональную клавишу **Просмотр**.

Сохраненное голосовое сообщение будет воспроизведено через динамик тепловизора.

## **Включение/выключение индикаторов участков**

Чтобы включить или отключить указатели температуры для hot spot и cold spot, выполните следующие действия:

- 1. Нажимайте  $\frac{1}{10}$  до тех пор, пока надпись **Тем. участ.** не появится над клавишей $\mathbb{F}$ .
- 2. Нажмите функциональную клавишу **Тем. участ.**
- 3. Чтобы отключить индикаторы температуры горячего и холодного участков, нажмите функциональную клавишу **Откл.**, а чтобы включить – функциональную клавишу **Вкл**.
- 4. Нажмите функциональную клавишу **Готово**, чтобы принять изменения.
- 5. Подождите исчезновения с экрана главного меню или быстро дважды нажмите и отпустите спусковую кнопку, чтобы вернуться в режим готовности.

## **Обеспечение точности измерений температуры**

Все объекты на Земле излучают энергию в инфракрасном диапазоне волн. Количество излучаемой энергии зависит от двух основных факторов: температуры поверхности объекта и коэффициента излучения поверхности объекта. С помощью тепловизора определяется наличие инфракрасного излучения от объекта, и эта информация используется для оценки температуры объекта. Многие объекты, для которых проводятся измерения, например окрашенный металл, дерево, вода, кожа, ткань, хорошо поглощают инфракрасное излучение, и для них легко можно получить точные результаты измерений.

Для поверхностей, хорошо поглощающих инфракрасное излучение (высокий коэффициент излучения), коэффициент излучения составляет 95 % (или 0,95). Такая оценка работает в большинстве случаев. Но такое упрощение не может быть применено для блестящих поверхностей или неокрашенных металлических поверхностей. Эти материалы плохо

<span id="page-30-0"></span>поглощают инфракрасное излучение и обладают низким коэффициентом излучения. Для повышения точности измерения температуры материалов с низким коэффициентом излучения зачастую коэффициент излучения необходимо корректировать. Наиболее простой метод коррекции состоит в том, что в тепловизоре устанавливается правильный коэффициент излучения, так что в приборе происходит автоматический расчет уточненной температуры поверхности. Если в тепловизоре установлено фиксированное значение коэффициента излучения (это значит, что установлено одно значение и пользователь не может его изменить), то результат измерений следует умножить на коэффициент из справочной таблицы, при этом будет получена более точная оценка фактической температуры.

Независимо от способности тепловизора осуществлять подгонку значения коэффициента излучения путем расчетной оценки измерений температуры, для поверхности с коэффициентом излучения 0,60 или ниже зачастую бывает трудно получить истинное измеренное значение температуры без существенной погрешности. При необходимости проведения точных измерений температуры всегда, когда это возможно, следует изменять или уточнять коэффициент излучения поверхности.

В тепловизоре есть возможность устанавливать коэффициент излучения, непосредственно вводя значение или используя таблицу встроенных значений. По коэффициентам излучения существует большое количество информации. Для получения более точных результатов с помощью тепловизора рекомендуется более подробно изучить эту тему.

#### Примечание

Всем моделям тепловизоров требуется определенное время на прогрев для получения наиболее точных замеров температуры <sup>и</sup> наилучшего качества изображений. Время на прогрев может отличаться <sup>в</sup> зависимости от модели прибора <sup>и</sup> условий окружающей среды. Хотя большинство тепловизоров прогреваются полностью за 3- 5 минут, рекомендуется подождать не менее 10 минут, если получение наиболее точных замеров температуры <sup>с</sup> помощью этого прибора имеет решаюшее значение. Всякий раз при смене или добавлении дополнительных объективов может потребоваться дополнительное время для стабилизации изображения <sup>в</sup> зависимости от ситуации.

## **Установка коэффициента излучения**

Установка правильного коэффициента излучения в вашем приборе очень важна для получения точных замеров температуры. Чтобы установить коэффициент излучения, выполните следующие действия:

- 1. Нажимайте  $\delta$ , пока надпись **Коэф. изл.** не появится над клавишей  $\delta$ .
- 2. Нажмите функциональную клавишу **Коэф. изл**.

Здесь можно непосредственно указать коэффициент излучения или выбрать его из списка для некоторых основных материалов. Выбор из списка основных материалов:

1. Нажмите функциональную клавишу **Таблица**.

- <span id="page-31-0"></span>2. Чтобы выбрать материал из списка, воспользуйтесь функциональными клавишами **Вверх** или **Вниз**. При перемещении между разными материалами на экране отображаются значения коэффициентов излучения для них.
- 3. Чтобы выбрать отмеченный материал, нажмите функциональную клавишу **Готово**.

Чтобы установить непосредственно коэффициент излучения, выполните следующие действия:

- 1. Нажмите функциональную клавишу **ε**.
- 2. Чтобы увеличить или уменьшить отображаемое значение коэффициента излучения, нажимайте функциональные клавиши **Вверх** или **Вниз**.
- 3. Чтобы выбрать указанное значение, нажмите функциональную клавишу **Готово**.
- 4. Подождите исчезновения с экрана главного меню или быстро дважды нажмите и отпустите спусковую кнопку, чтобы вернуться в режим готовности.

#### Примечание

Если для настройки "Показ информации" выбран параметр **Показать все**, то информация <sup>о</sup> текущих настройках коэффициента излучения может быть представлена, как "<sup>ε</sup> **= xx**".

## **Установка температуры фона**  *(Компенсация отраженной температуры)*

Компенсация температуры фона устанавливается на вкладке "Фон". Очень горячие и очень холодные окружающие предметы могут влиять на точность измерения температуры целевого объекта, особенно если собственная поверхностная эмиссия этого объекта невелика. Задание отраженной температуры фона может повысить точность измерения температуры.

- 1. Нажимайте клавишу  $\delta$ , пока надпись **Фон** не появится над <sup>18</sup>.
- 2. Нажмите функциональную клавишу **Фон**.
- 3. Чтобы осуществить подгонку температуры фона, используйте клавиши **Вверх** или **Вниз**.
- 4. По завершении нажмите кнопку **Готово**.
- 5. Подождите исчезновения с экрана главного меню или быстро дважды нажмите и отпустите спусковую кнопку, чтобы вернуться в режим готовности.

#### Примечание

<span id="page-32-0"></span>Если для настройки "Показ информации" выбран параметр **Показать все**, то информация <sup>о</sup> текущих настройках температуры фона может быть представлена, как "**BG= xx**".

## **Установка поправки <sup>к</sup> пропусканию**

При проведении инфракрасного контроля сквозь окна, пропускающие инфракрасное излучение (ИК-окна/смотровые окна), не вся энергия инфракрасного излучения исследуемых объектов эффективно передается через оптический материал окна. Если скорость пропускания излучения через окно известна, можно подобрать поправку к пропусканию при помощи тепловизора или программы SmartView®. Введение поправки к пропусканию может повысить точность измерения температуры.

- 1. Нажимайте клавишу . пока надпись **Пропускание** не появится над  $\lceil \cdot \rceil$ .
- 2. Нажмите функциональную клавишу **Пропускание**.
- 3. Чтобы скорректировать скорость пропускания излучения (%) материалом, через который тепловизором производится контроль, используйте клавиши **Вверх** или **Вниз**.
- 4. По завершении нажмите кнопку **Готово**.
- 5. Подождите исчезновения с экрана главного меню или быстро дважды нажмите и отпустите спусковую кнопку, чтобы вернуться в режим готовности.

#### Примечание

Если для настройки "Показ информации" выбран параметр "Показать все", то информация <sup>о</sup> текущих поправках <sup>к</sup> пропусканию может быть представлена, как "<sup>τ</sup> **= xx**".

## **Установка сигнализации <sup>о</sup> перегреве**

В тепловизоре есть возможность установки функции сигнализации<br>о перегреве. Приборы Ті32, Ті29 и Ті27 оборудованы высокотемпературной сигнализацией, позволяющей тепловизору отображать полномасштабное изображение, полученное в спектре видимого света, и лишь показывать данные об объектах или областях, полученные в спектре инфракрасного излучения и превышающие установленный предел тревоги. Приборы TiR32, TiR29 и TiR27 оборудованы сигнализацией о достижении точки росы, позволяющей тепловизору отображать полномасштабное изображение, полученное в спектре видимого света, и лишь показывать данные об объектах или областях, полученные в

<span id="page-33-0"></span>спектре инфракрасного излучения и находящиеся ниже установленного предела тревоги о достижении точки росы.

#### **Высокотемпературная сигнализация (модели Ti32, Ti29, Ti27)**

- 1. Нажимайте клавишу  $\ddot{\circ}$ , пока надпись **Тревога** не появится над $\mathbb{F}$ .
- 2. Нажмите функциональную клавишу **Тревога**.
- 3. Чтобы включить функцию высокотемпературной сигнализации, нажмите функциональную клавишу **Включить**. (Чтобы выключить функцию высокотемпературной сигнализации, нажмите функциональную клавишу **Выключить**).
- 4. Когда функция включена, для установки уровня высокотемпературной сигнализации нажимайте клавишу **Вверх** или **Вниз**.
- 5. По завершении нажмите кнопку **Готово**.
- 6. Подождите исчезновения с экрана главного меню или быстро дважды нажмите и отпустите спусковую кнопку, чтобы вернуться в режим готовности.

## **Сигнализация <sup>о</sup> достижении точки росы (модели TiR32, TiR29, TiR27)**

- 1. Нажимайте клавишу  $\delta$ , пока надпись **Точка росы** не появится над $\lceil \cdot \rceil$ .
- 2. Нажмите функциональную клавишу **Точка росы**.
- 3. Чтобы включить функцию сигнализации о достижении точки росы, нажмите функциональную клавишу **Включить**.
- 4. Чтобы выключить функцию высокотемпературной сигнализации, нажмите функциональную клавишу **Выключить**.
- 5. Когда функция включена, для установки уровня сигнализации о достижении точки росы нажимайте клавишу **Вверх** или **Вниз**.
- 6. По завершении нажмите кнопку **Готово**.
- 7. Подождите исчезновения с экрана главного меню или быстро дважды нажмите и отпустите спусковую кнопку, чтобы вернуться в режим готовности.

## **Программное обеспечение SmartView**

Программное обеспечение SmartView® поставляется вместе с тепловизорами компании Fluke. Оно содержит функции анализа изображений, организации хранения данных и создания профессиональных отчетов. С помощью SmartView® можно

<span id="page-34-0"></span>прослушивать голосовые сообщения на компьютере. C помощью программы SmartView® можно экспортировать инфракрасные и видимые изображения в файловых форматах JPEG, BMP, GIF, TIFF и PNG.

## **Смена карты памяти SD**

Чтобы извлечь карту памяти SD из тепловизора, нажмите на выступающий край карты и отпустите. После этого карта должна немного выдвинуться. Осторожно извлеките ее из гнезда.

Примечание

Карту памяти SD можно вставлять <sup>и</sup> вынимать при включенном тепловизоре.

## W **Предостережение**

#### **Не извлекайте карту памяти SD в момент записи на нее изображения. Данные изображения могут быть утеряны.**

Чтобы вставить карту памяти SD, осторожно вдвиньте ее в гнездо, при этом наклейка на карте должна быть обращена к ЖК-дисплею, см. рис. 3. Нажимайте, пока не раздастся щелчок.

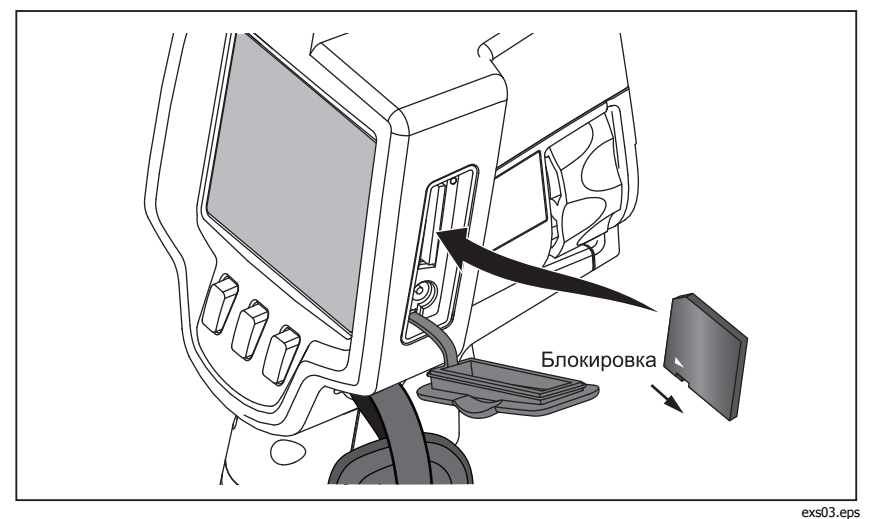

**Рисунок 3. Как вставлять карту памяти SD** 

## <span id="page-35-0"></span>**Техническое обслуживание**

Тепловизор не требует технического обслуживания. Тем не менее, следует соблюдать определенные предосторожности, чтобы тепловизор служил безотказно и долго.

#### **Чистка тепловизора**

Протирайте корпус влажной тканью с использованием небольшого<br>количества моющего средства. Не используйте абразивы, изопропиловый спирт и растворители для очистки корпуса, линз или окон.

#### **Очистка инфракрасного объектива**

При надлежащем использовании и хранении объектив инфракрасного диапазона тепловизора требует лишь эпизодической чистки. Если чистка необходима, следует выполнить следующие действия:

- 1. При помощи воздушной груши аккуратно сдуйте пыль и мусор с поверхности объектива.
- 2. Если после этого поверхность объектива потребует дополнительной чистки, воспользуйтесь чистой тонко- или микроволокнистой тканью, увлажненной слегка подмыленной водой. Аккуратно протрите поверхность объектива, чтобы удалить остающиеся пятна, мусор или глубоко въевшуюся грязь.
- 3. Высушите ее при помощи абсорбента и почистите тонко- или микроволокнистой тканью.

Примечание

Незначительное количество пятен <sup>и</sup> грязи не должны существенно влиять на эффективность тепловизора. Однако большие царапины или нарушение защитного покрытия на объективе инфракрасного диапазона могут повлиять как на качество изображения, так <sup>и</sup> на точность измерения температуры.

#### Примечание

Применение спирта, абразивных материалов, растворителей или агрессивных моющих средств может привести к повреждению не только защитного оптического покрытия объектива инфракрасного диапазона, но <sup>и</sup> уплотняющих материалов, резиновых компонентов и связующих материалов, используемых <sup>в</sup> объективе. Использование этих средств для чистки тепловизора или тепловых линз влечет за собой отмену гарантийных обязательств.

## <span id="page-36-0"></span>**Обращение <sup>с</sup> аккумуляторной батареей**

Для обеспечения наибольшей эффективности литий-ионных аккумуляторных батарей следуйте перечисленным ниже правилам.

## W **Предостережение**

**Во избежание повреждения тепловизора не повергайте его камеру воздействию высоких температур, которые, например, могут возникать в закрытом автомобиле под воздействием солнечных лучей.** 

Не оставляйте тепловизор в блоке питания/зарядном устройстве более чем на 24 часа, поскольку это может снизить срок службы аккумуляторной батареи.

Заряжайте литий-ионные батареи тепловизора не менее 2 часов каждые шесть месяцев, чтобы максимально продлить срок их службы. В режиме хранения батареи полностью разряжаются примерно за шесть месяцев. После длительного хранения, для достижения максимальной производительности батареи может потребоваться от двух до десяти циклов зарядки/разрядки.

Всегда используйте тепловизор в том диапазоне рабочих температур, который указан в технических характеристиках.

## ~ W **Предостережение**

**При утилизации не сжигайте тепловизор и батарею. По вопросу утилизации свяжитесь с Fluke или лицензированной компанией по утилизации промышленных отходов.** 

<span id="page-37-0"></span>Руководство пользователя

## **Общие технические условия**

## **Температура**

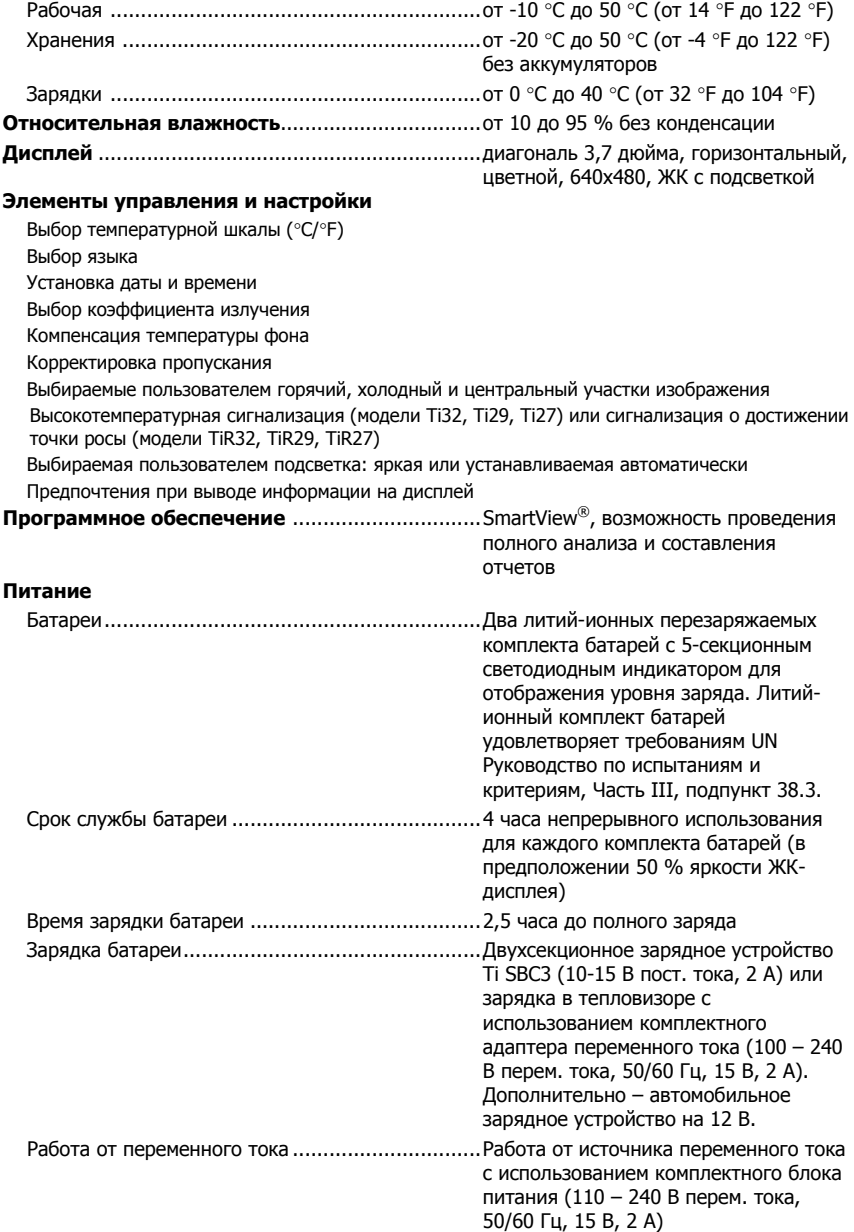

<span id="page-38-0"></span>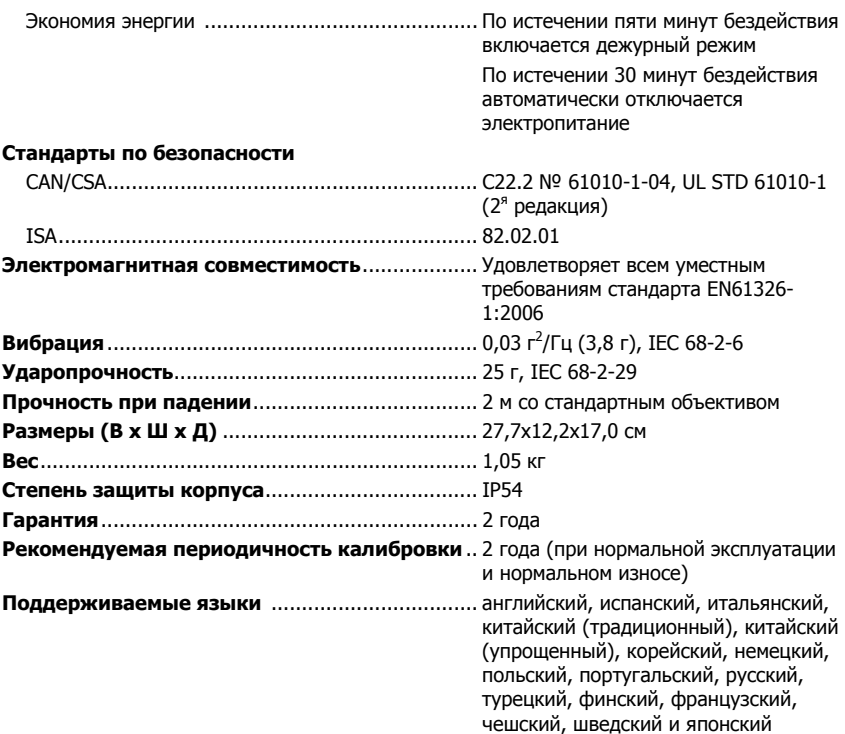

## **Подробные технические условия**

#### **Измерения температуры**

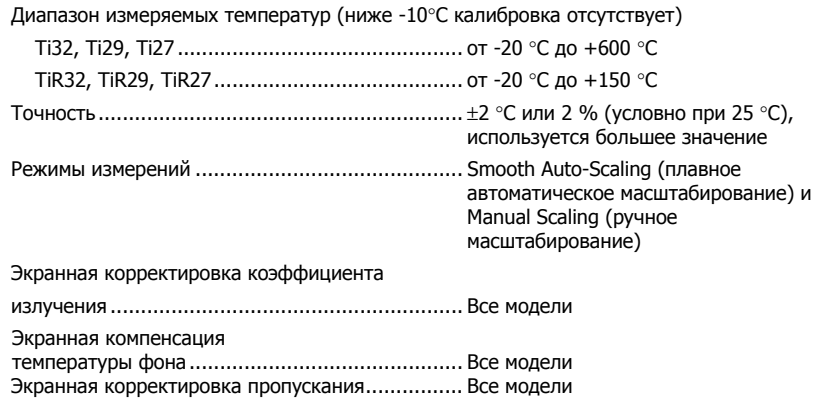

#### **Параметры изображения**

Частота захвата изображений ............................ частота регенерации 9 или 60 Гц в зависимости от модели

#### *Ti32, TiR32, Ti29, TiR29, Ti27, TiR27*

Руководство пользователя

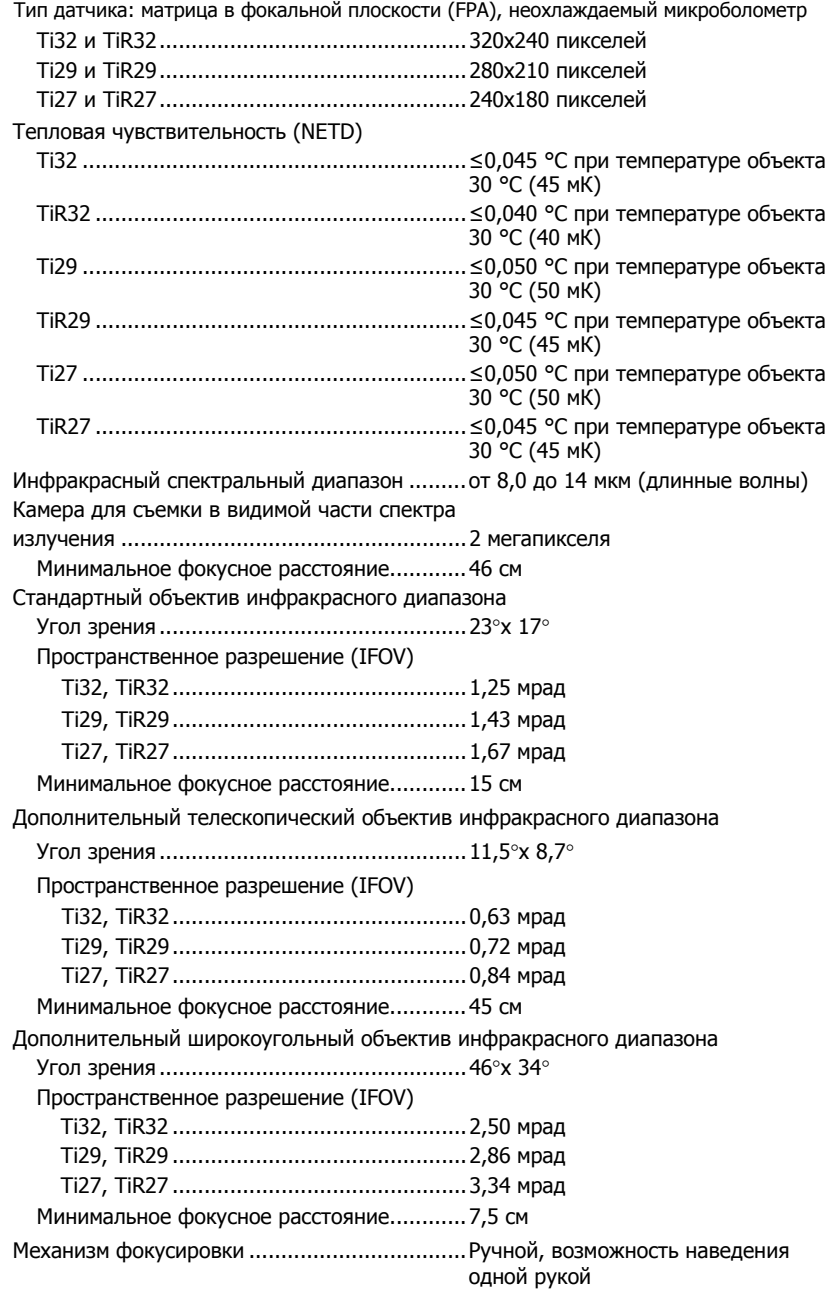

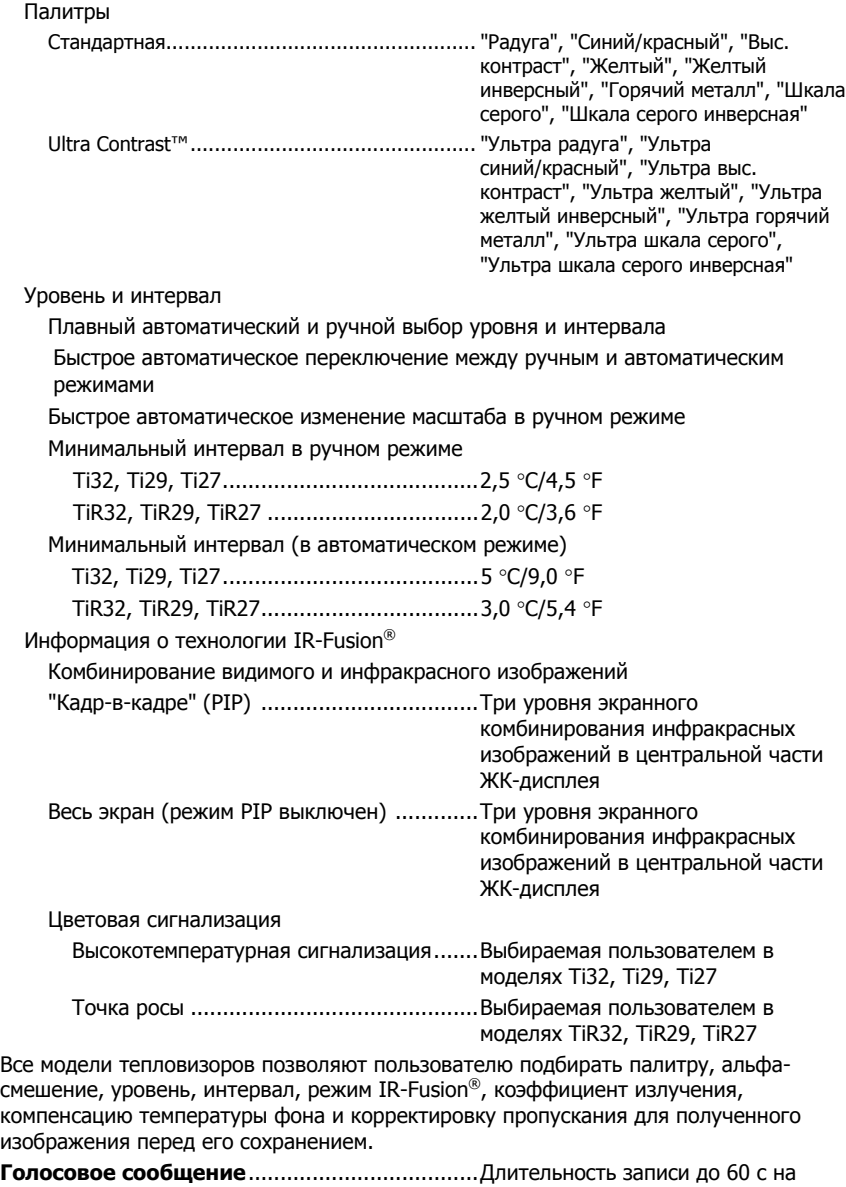

#### **Представление изображений**

одно изображение, возможность прослушивания при помощи формирователя изображения

#### *Ti32, TiR32, Ti29, TiR29, Ti27, TiR27*

Руководство пользователя

#### **Получение изображений и сохранение данных**

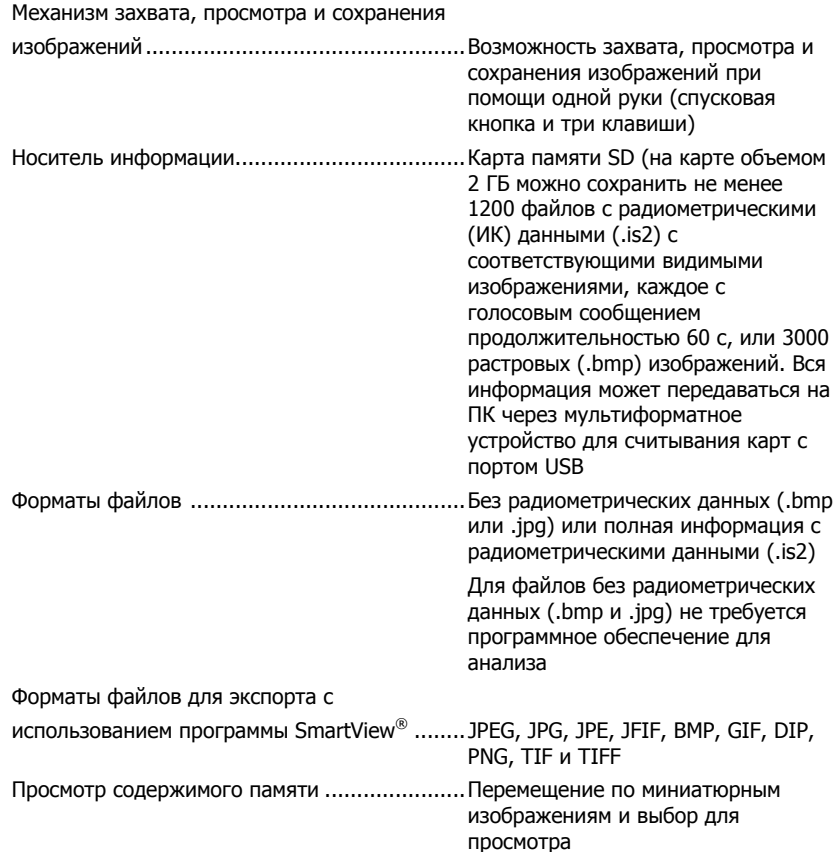